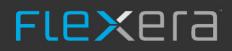

# AdminStudio 2021 R2

Evaluation Guide

# **Legal Information**

Book Name: Part Number: AdminStudio 2021 R2 Evaluation Guide

Product Release Date:

ADM-2021R2-RN00 October 2021

### **Copyright Notice**

Copyright © 2021 Flexera

This publication contains proprietary and confidential information and creative works owned by Flexera and its licensors, if any. Any use, copying, publication, distribution, display, modification, or transmission of such publication in whole or in part in any form or by any means without the prior express written permission of Flexera is strictly prohibited. Except where expressly provided by Flexera in writing, possession of this publication shall not be construed to confer any license or rights under any Flexera intellectual property rights, whether by estoppel, implication, or otherwise.

All copies of the technology and related information, if allowed by Flexera, must display this notice of copyright and ownership in full.

### **Intellectual Property**

For a list of trademarks and patents that are owned by Flexera, see https://www.flexera.com/producer/company/about/intellectual-property/. All other brand and product names mentioned in Flexera products, product documentation, and marketing materials are the trademarks and registered trademarks of their respective owners.

### **Restricted Rights Legend**

The Software is commercial computer software. If the user or licensee of the Software is an agency, department, or other entity of the United States Government, the use, duplication, reproduction, release, modification, disclosure, or transfer of the Software, or any related documentation of any kind, including technical data and manuals, is restricted by a license agreement or by the terms of this Agreement in accordance with Federal Acquisition Regulation 12.212 for civilian purposes and Defense Federal Acquisition Regulation Supplement 227.7202 for military purposes. The Software was developed fully at private expense. All other use is prohibited.

# Contents

| AdminStudio 2021 R2 Evaluation Guide                  |
|-------------------------------------------------------|
| Getting Started                                       |
| About Evaluating AdminStudio                          |
| Purpose of Evaluation Guide                           |
| Organization of Evaluation Guide                      |
| Evaluation Guide Data Files                           |
| New Features                                          |
| Extended Support for Microsoft Intune                 |
| Publish IntuneWin Packages to Microsoft Intune        |
| Support for Intune on Azure Government Cloud12        |
| Package Backlog Improvements                          |
| Package Customization Improvements                    |
| AdminStudio's Compatibility with Windows 1115         |
| Support for New Java versions                         |
| Support for ConfigMgr 2107                            |
| Support for Windows 10 - 21H1                         |
| InstallShield 2020 R3                                 |
| Setting Up AdminStudio Infrastructure                 |
| Creating an Application Catalog                       |
| Configuring a Virtual Machine                         |
| Setting E-Mail Notification Settings                  |
| Entering Server/Database Connection Settings          |
| Migrating to Windows Installer                        |
| Repackaging a Sample Package                          |
| Importing Packages into the Application Catalog       |
| Testing a Repackaged Application and Resolving Issues |
| Distributing a Repackaged Application                 |
| Migrating to Application Virtualization               |
| Identifying Packages to Virtualize                    |

| Conve     | erting to Virtual Formats                                                                                                    | 36 |
|-----------|----------------------------------------------------------------------------------------------------|----|
| Testin    | ng and Distributing Converted Packages                                                                                                    | 38 |
| Testing f | for Application Compatibility                                                                                                    | 39 |
| Impor     | ting Packages, Web Applications, and Mobile Apps                                                                                                 | 40 |
| Select    | ting Tests to Run and Setting Default Fix Option                                                                                                 | 41 |
| Perfor    | rming Testing and Viewing Results                                                                                                    | 42 |
|           | procedure, you will test packages and web applications for operating system and browser compatibility, view test resu<br>utomatically fix issues |    |

# AdminStudio 2021 R2 Evaluation Guide

AdminStudio makes short work of application deployment chores such as updates, new releases, new applications, and Windows 10 migrations. More than a packaging tool, AdminStudio arms your IT team with a complete application readiness solution, enabling you to identify and mitigate issues before pulling the deployment trigger. No more surprises.

With AdminStudio, you can:

- Improve service quality and streamline service delivery
- Decrease risk and embrace new technologies faster
- Eliminate mobile application security and compatibility concerns
- Reliably prepare and deploy application virtualization formats
- Integrate seamlessly with leading software deployment systems
- Simplify and unify application management with standardized processes
- Boost efficiency with a central application repository
- Identify application packaging issues in minutes instead of days

You can use this Evaluation Guide to quickly learn how to use AdminStudio to prepare Windows Installer, virtual applications, web applications, macOS desktop applications, and mobile applications for deployment. This Evaluation Guide is organized into the following sections:

Table 1 • AdminStudio 2021 R2 Evaluation Guide

| Section         | Description                                                                |
|-----------------|----------------------------------------------------------------------------|
| Getting Started | Explains what is included in this Evaluation Guide and how to get started. |
| New Features    | Provides an overview of the new features in AdminStudio 2021<br>R2.        |

#### Table 1 • AdminStudio 2021 R2 Evaluation Guide

| Section                                 | Description                                                                                                    |
|-----------------------------------------|----------------------------------------------------------------------------------------------------|
| Setting Up AdminStudio Infrastructure   | Explains how to perform the one-time set-up tasks that you<br>need to complete prior to using AdminStudio including creating<br>an Application Catalog, configuring a virtual machine,<br>configuring e-mail settings, and specifying server connection<br>settings.                                                                |
| Migrating to Windows Installer          | Explains how to convert a sample setup to a Windows Installer<br>package, import it into the Application Catalog, test it for<br>operating system compatibility, best practices, and conflicts,<br>and then prepare it for distribution.                                                                                            |
| Migrating to Application Virtualization | Explains how to use the Automated Application Converter to convert Windows Installer packages to virtual packages, and then test and distribute the virtual packages.                                                                                                    |
| Testing for Application Compatibility   | Explains how to use Application Manager to test packages for<br>compatibility with the latest versions of Microsoft Windows,<br>Windows Server, macOS, Apple iOS, Google Android, and<br>Windows Phone operating systems, as well as to test web<br>applications for compatibility with Internet Explorer 11 and<br>Microsoft Edge. |

## **Getting Started**

This section explains what is included in this Evaluation Guide and how to get started:

- About Evaluating AdminStudio
- Purpose of Evaluation Guide
- Organization of Evaluation Guide
- Evaluation Guide Data Files

### About Evaluating AdminStudio

You can choose to evaluate AdminStudio for 21 days. By clicking **Continue to Evaluate AdminStudio** dialog box that opens when you launch AdminStudio, you can begin evaluating the AdminStudio Enterprise Edition client tools.

Information about evaluating the AdminStudio client tools includes the following topics:

- AdminStudio Client Tools Evaluation Restrictions
- Evaluating AdminStudio's Microsoft App-V Support
- Evaluating the Automated Application Converter "Multiple Application" Option

#### **AdminStudio Client Tools Evaluation Restrictions**

When you run AdminStudio in trial/evaluation mode, all of its features are fully available, with the following restrictions:

- **Can create only one Application Catalog**—You are permitted to create only one Application Catalog, and it must be named AdminStudio Evaluation Catalog.
- **Ten package import limit**—Only 10 total packages (of one or more deployment types) can be imported into the Application Catalog.
- Package deletion not permitted—After you import a package into the Application Catalog, you are not permitted to delete it.
- AdminStudio Platform API support is disabled—All platform support is disabled.

#### **Evaluating AdminStudio's Microsoft App-V Support**

While evaluating the AdminStudio Enterprise Edition client tools, you will be able to convert a Windows Installer package to an App-V application using the Automated Application Converter, Conversion Wizard, Repackager, and the InstallShield App-V Assistant. However, an App-V application built using an evaluation version of AdminStudio will display the following message every time it is launched:

ع

This package was created with an evaluation version of InstallShield.

Figure 1: Evaluation Version Message

After activating AdminStudio, you will be able to remove this message by rebuilding the App-V application.

#### **Evaluating the Automated Application Converter "Multiple Application" Option**

The Multiple Application option of Automated Application Converter is only available when you purchase AdminStudio Enterprise Edition.

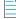

**Note** • With AdminStudio Standard or Professional Editions, you will only be able to convert one package at a time, using one virtual machine.

When using an evaluation version of AdminStudio, you will be able to use Automated Application Converter to convert a directory full of Windows Installer packages into individual virtual packages, but the conversion will be limited to three packages per run, using only one virtual machine. Therefore, only the first three packages that Automated Application Converter encounters will be converted to virtual applications.

### **Purpose of Evaluation Guide**

The purpose of this Evaluation Guide is to help system administrators and other reviewers learn how to quickly get started using AdminStudio to prepare Windows Installer and virtual applications for deployment. By performing the exercises in this Evaluation Guide using the provided data files, you will learn how to:

- Create an Application Catalog
- Repackage a sample package

- Import packages into the Application Catalog
- Test Windows Installer packages, App-V packages, and web applications
- Configure a virtual machine for use in automated repackaging
- Convert Windows Installer packages to virtual applications
- Distribute Windows Installer and App-V packages
- Perform operating system compatibility and browser compatibility testing

## **Organization of Evaluation Guide**

This Evaluation Guide provides exercises that guide you through performing the following key procedures:

#### Table 2 • Evaluation Exercises

| Procedu | ire                                        | Procedure                                                                                                    |
|---------|--------------------------------------------|----------------------------------------------------------------------------------------------------|
|         | Setting Up AdminStudio<br>Infrastructure   | In these set of exercises, you will perform the one-time setup tasks that are necessary to get started using AdminStudio:                                                                                                    |
|         |                                            | Creating an Application Catalog                                                                                                    |
|         |                                            | Configuring a Virtual Machine                                                                                                    |
|         |                                            | Setting E-Mail Notification Settings                                                                                                    |
|         |                                            | • Entering Server/Database Connection Settings                                                                                                    |
|         | Migrating to Windows<br>Installer          | In this set of exercises, you will migrate a sample setup (such as an .exe file) to a deployable Windows Installer package (.msi):                                                                                                    |
|         |                                            | Repackaging a Sample Package                                                                                                    |
|         |                                            | Importing Packages into the Application Catalog                                                                                                    |
|         |                                            | Testing a Repackaged Application and Resolving Issues                                                                                                    |
|         |                                            | Distributing a Repackaged Application                                                                                                    |
| ø       | Migrating to Application<br>Virtualization | In this set of exercises, you will migrate a set of applications into virtual applications that are ready for deployment:                                                                                                    |
|         |                                            | Identifying Packages to Virtualize                                                                                                    |
|         |                                            | Converting to Virtual Formats                                                                                                    |
|         |                                            | • Testing and Distributing Converted Packages                                                                                                    |
|         | Testing for Application<br>Compatibility   | In this set of exercises, you will test Windows Installer packages for<br>application readiness on the latest versions of Microsoft Windows and<br>Windows Server. You will also test web applications for compatibility with<br>Internet Explorer 11 and Microsoft Edge. |
|         |                                            | Importing Packages, Web Applications, and Mobile Apps                                                                                                    |
|         |                                            | • Selecting Tests to Run and Setting Default Fix Option                                                                                                    |
|         |                                            | Performing Testing and Viewing Results                                                                                                    |

These four main procedures are also featured on AdminStudio's Start Page.

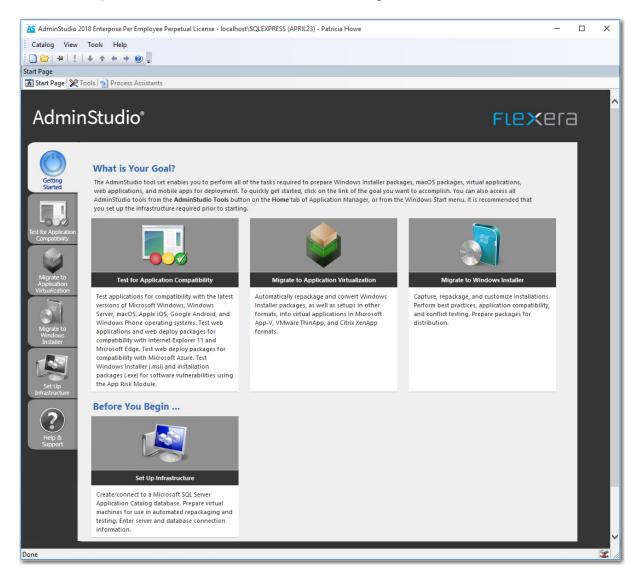

Figure 2: AdminStudio Start Page

Each subtab of the Start Page includes a flowchart that lists the steps in each procedure. For example, the following flowchart is displayed on the **Migrate to Windows Installer** tab:

| Repackage Legacy Package                                                                                                    | Import Into                                                      | Test Repackaged Applications                                                                                                    | Distribute                                                                                                    |
|----------------------------------------------------------------------------------------------------|------------------------------------------------------------------|----------------------------------------------------------------------------------------------------|----------------------------------------------------------------------------------------------------|
|                                                                                                    | Application Catalog                                              | and Resolve Issues                                                                                                    | Repackaged Applications                                                                                                    |
| <ol> <li>Select legacy<br/>packages (.exe).</li> <li>Repackage to<br/>Windows<br/>Installer package<br/>(.msi).</li> <li>Edit packages in<br/>Repackager.</li> </ol> | Import Windows<br>Installer package into<br>Application Catalog. | <ul> <li>S Perform Windows<br/>Installer best practices<br/>and operating system<br/>compatibility testing.</li> <li>6 Perform application<br/>conflict testing.</li> <li>7 Review test results in<br/>Test Center.</li> <li>8 Perform automatic issue<br/>resolution.</li> </ul> | Distribute repackaged<br>application via System<br>Center Configuration<br>Manager or using<br>another distribution<br>method. |

Figure 3: Migrate to Windows Installer Tab of AdminStudio Start Page

### **Evaluation Guide Data Files**

To perform the exercises in the AdminStudio Evaluation Guide, you will be using the sample data that is provided in the ASEvalGuideDataFiles.zip file. These data files are organized into the following directories:

```
    SampleApplicationSetup
    SampleApplicationSource
    SampleApplicationTarget
    SampleKit
```

Figure 4: Directory Structure of AdminStudio Evaluation Guide Data Files

These data files demonstrate the recommended organizational structure that you should use when you want to import a directory of packages into the Application Catalog:

- **One root directory**—Organize the packages you want to import in one root directory (ASEvalGuideDataFiles in this example).
- Each application in a subdirectory—Each application should be stored in its own first level subdirectory (such as SampleKit or SampleApplicationTarget).
- Each deployment type in a sub-subdirectory—Each deployment type should be stored in its own sub-subdirectory (AppV, MSI, etc.) of the application directory.

Unzip this data file and place its contents in a location accessible to your installation of AdminStudio, such as:

C:\ASEvalGuideDataFiles

## **New Features**

This section lists the new features that are included in AdminStudio:

- Extended Support for Microsoft Intune
- Package Backlog Improvements
- Package Customization Improvements
- AdminStudio's Compatibility with Windows 11
- Support for New Java versions
- Support for ConfigMgr 2107
- Support for Windows 10 21H1
- InstallShield 2020 R3

### **Extended Support for Microsoft Intune**

In AdminStudion 2021 R2, below are the extended support for the Microsoft Intune Publish:

- Publish IntuneWin Packages to Microsoft Intune
- Support for Intune on Azure Government Cloud

### **Publish IntuneWin Packages to Microsoft Intune**

In AdminStudio 2021 R2, you will be able to set various deployment properties like **Requirements**, **Detection Rules** etc to an .intunewin package and publish to Microsoft Intune.

| 📓 🐵 🛃 AdminStudio Application M                                        | nager                                                    |                                                                                                    |                                                               |                                         |                           |    | - 0 > | × |
|------------------------------------------------------------------------|----------------------------------------------------------|----------------------------------------------------------------------------------------------------|---------------------------------------------------------------|-----------------------------------------|---------------------------|----|-------|---|
| Application Catalog Home Analy                                         | e Reports Backlog                                        | Support                                                                                                    |                                                               |                                         |                           |    |       |   |
| 🗟 🗧 🗘 📢 🔮                                                              | Q 🔞                                                      | 😭 🖻 🗒 🖻                                                                                                    |                                                               | <b>##</b> 💥                             | <b>P</b> ?                |    |       |   |
| New Import Package Dependency Dist<br>Group Feed Wizard<br>Application | bute Find Unrecognized<br>Applications                   |                                                                                                    | ze Wrapped App-V Virtual<br>Package Environments -<br>Editing | Global AdminStudio<br>Condition Tools - | Feedback Help<br>Contents |    |       |   |
| Products                                                               | 7-Zip 9.20 (x64<br>Home Deploymen<br>Package Information |                                                                                                    |                                                               |                                         |                           |    |       |   |
| ✓ 🕐 Orca<br>→ 🗟 Orca (v1.20.1827.1)                                    | Add Requirement Require                                  | Arte Art Constantial Constantial Constantian Constantian Constanti | Add Eds Dever                                                 |                                         |                           |    |       |   |
|                                                                        | Name      - 7-Zip 9.20 (x64 edition)                     |                                                                                                    |                                                               |                                         | Type<br>IntuneWin         |    |       | 1 |
|                                                                        |                                                          | )<br>agram   Requirements   Detection rules   R                                                                                                    | turn Codee                                                    |                                         | Incunervin                |    |       |   |
|                                                                        | <ul> <li>Property</li> </ul>                             | Aroni reducemental pereconni rolea i v                                                                                                    | earn cooes                                                    |                                         | Value                     |    |       |   |
|                                                                        | Description*                                             |                                                                                                    |                                                               |                                         | 7-Zip 9.20 (x64 edition   | n) |       |   |
|                                                                        | Publisher*                                               |                                                                                                    |                                                               |                                         | Igor Pavlov               |    |       | 1 |
|                                                                        | Category                                                 |                                                                                                    |                                                               |                                         |                           |    |       | - |
|                                                                        | Display this as a feat                                   | atured app in the company portal                                                                                                    |                                                               |                                         | False                     |    |       |   |
|                                                                        | Information URL                                          |                                                                                                    |                                                               |                                         |                           |    |       |   |
|                                                                        | Privacy URL                                              |                                                                                                    |                                                               |                                         |                           |    |       |   |
|                                                                        | Developer                                                |                                                                                                    |                                                               |                                         |                           |    |       |   |
|                                                                        | Owner                                                    |                                                                                                    |                                                               |                                         |                           |    |       | 1 |
|                                                                        | Notes                                                    |                                                                                                    |                                                               |                                         |                           |    |       | 1 |
|                                                                        | Logo                                                     |                                                                                                    |                                                               |                                         |                           |    |       | 1 |

### Support for Intune on Azure Government Cloud

AdminStudio 2021 R2 supports publishing of all the applicable package types to Intune on Azure Government Cloud. A new property for Azure Environment is added while setting up a connection to Intune. Select **Government** from the **Azure Environment** drop down to establish a connection to Intune on Azure Government Cloud.

| Options                                                                                                    |            |                           | ×                          |
|----------------------------------------------------------------------------------------------------|------------|---------------------------|----------------------------|
| General options                                                                                                    | Intune     | Distribution Information  | ^                          |
| General                                                                                                    |            | Name                      | Intune                     |
| ⊞ Import Options     Test Center                                                                                                    |            | Deployment Type           | Intune Distribution Plugin |
| Windows Installer Validation<br>ACE Tests                                                                                                    |            | Distribution System Authe | ntication ^                |
| Mobile Tests                                                                                                    |            | Azure Environment         | Global 👻                   |
| Plugin Options                                                                                                    |            | Authentication            | Global                     |
| Wrap Options                                                                                                    |            | Client Id                 | Government                 |
| Package Feed Options<br>Server Options                                                                                                    |            | Tenant ID/ Name           | =                          |
| <ul> <li>Package Automation Options<br/>Configure Actions<br/>Schedule Automation<br/>Notifications</li> <li>Flexera Integration</li> <li>Flexera Service Gateway (FSG)<br/>AdminStudio services via FSG</li> </ul> | New Delete |                           | Test                       |
|                                                                                                    |            |                           | OK Cancel Help             |

### **Package Backlog Improvements**

The following improvements have been added to the Package Backlog to help you better manage your package Backlog requests:

- A new **Add** button to manually add a new package request to your package backlog. This will help you manage Backlog package requests.
- An **Edit** button to make changes to an existing package request in the Backlog.
- A **Customize** button to launch customization wizard of a selected package to select from various options for customizing the installation. For more information, see Customization Wizard.

| Application Catalog |     |      | Home      | Analyze | Re   | ports   | Backlo | og Suppo                 | rt |   |                    |
|---------------------|-----|------|-----------|---------|------|---------|--------|--------------------------|----|---|--------------------|
|                     | 0   |      | 7         | С       | 0    | Æ       | ×      | $\mathbb{O}$             | *  | Ŵ | ¢=                 |
| Import<br>Apps List | Add | Edit | Customize | Refresh | Save | Execute | Stop   | Check for<br>New Version |    |   | Automation<br>Logs |

• A new Context Menu with various options at each package request for easy accessibility.

| Applic         | ation Catalog        | Home      | Analyze         | Rep  | ports                            | Backlo | Sup               | port      |                                                                                                    |                                                |                                                                                                    |                                                      |           |               |
|----------------|----------------------|-----------|-----------------|------|----------------------------------|--------|-------------------|-----------|----------------------------------------------------------------------------------------------------|------------------------------------------------|----------------------------------------------------------------------------------------------------|------------------------------------------------------|-----------|---------------|
| impoi<br>pps L | rt Add Edi           | _         | C<br>re Refresh | 5ave | 8<br>Execute                     |        | Check for         | Mark as I | Remove Automati                                                                                                    |                                                |                                                                                                    |                                                      |           |               |
| Searc          |                      |           |                 |      |                                  |        |                   | on bacces |                                                                                                    | A subscripti                                   | on to the <u>Package Feed Module</u> is required to execute or schedule aut<br><b>Note:</b> (*) - Packages su | omated package processin<br>pport full automation. ( |           |               |
|                | Product Name         |           |                 |      | Vend                             | dor    |                   | Version   | Priority                                                                                                    | Version in Catalog                             | Version in Package Feed                                                                                       | Status                                               | Subscribe | Source        |
|                | Blender              |           |                 |      | Blen                             | der    |                   | 1         | 3                                                                                                    | No Match                                       | No Match      // Blender (x64) 2.93.4_MSI*      // Blender (x66) 2.80.0_MSI*                                  | No Match                                             | No        | Inventory.csv |
|                | Chrome for Bu        | siness    |                 |      | Goo                              | gle    | Execute           |           |                                                                                                    | Chrome for Business 64-bit<br>93.0.4577.63_MSI | • Chrome for Business 64-bit 93.0.4577.82_MSI*                                                                | No Match in Catalog                                  |           | Inventory.csv |
|                | VLC Media Play       | ver (X86) |                 |      | Vide                             | olA    | Customize<br>Edit | •         | 3                                                                                                    | No Match                                       | No Match     VLC media player (x86) 3.0.16.0_MSI*                                                             | No Match                                             | No        | Inventory.csv |
|                | Firefox (English US) |           | Moz             |      | Clear Mat<br>Mark as S<br>Remove |        | 3                 | No Match  | <ul> <li>No Match</li> <li>Firefox (English US) (x86) 92.0_EXE*</li> <li>Firefox (English UK) (x68) 92.0_EXE*</li> <li>Firefox (Dutch) (x68) 92.0_EXE*</li> <li>Firefox (French) (x68) 92.0_EXE*</li> </ul> | No Match                                       | No                                                                                                    | Inventory.csv                                        |           |               |
|                | Picasa               |           |                 |      | Goo                              | gle    |                   | 2         | 3                                                                                                    | No Match                                       | No Match     Picasa 3.9.141.259_EXE*                                                                          | No Match                                             | No        | Inventory.csv |
|                | 7-zip 18.x           |           |                 |      |                                  |        |                   |           | 3                                                                                                    | No Match                                       | No Match<br>●                                                                                                 | No Match                                             | No        | Inventory.csv |

### **Package Customization Improvements**

The following improvements has been added for the Package Customization.

### **Automation Support for Package Customization**

You can now add package customization to the Package Automation. When an application is subscribed for automation, customization options selected for a given version of an application will be saved and applied to the new version, when available in the Package Feed Module.

| Options                                                                                                    | ×                                                                                                    |
|----------------------------------------------------------------------------------------------------|----------------------------------------------------------------------------------------------------|
| <ul> <li>General options<br/>General</li> <li>Import Options<br/>Test Center</li> <li>Windows Installer Validation<br/>ACE Tests</li> <li>Mobile Tests</li> <li>Plugin Options</li> <li>Wrap Options</li> <li>Package Feed Options</li> <li>Server Options</li> <li>Distribution System<br/>Microsoft ACT</li> <li>Package Automation Options<br/>Configure Actions<br/>Schedule Automation<br/>Notifications</li> <li>Flexera Integration</li> <li>Flexera Service Gateway (FSG)<br/>AdminStudio services via FSG</li> </ul> | Configure Actions Select action to configure Import Destination Group [Vendor]\[Product Name]\[Version]  Automatically create a custom transform file Note: Import is a mandatory action for automation, as it is prerequisite for all the future actions. |
|                                                                                                    | OK Cancel Help                                                                                                    |

For more information, see Using Package Automation.

#### **Customize Options in the Home Tab**

A new **Customize** button in the ribbon and a new **Customize** context menu for the MSI packages are added in the **Home** tab to launch the customization wizard for the selected MSI package.

| Applica      | tion Cat | alog            | Home   | Analyze                  | Report | s Backlog                    | Supp | ort |       |                  |  |                     |                        |          |                  |
|--------------|----------|-----------------|--------|--------------------------|--------|------------------------------|------|-----|-------|------------------|--|---------------------|------------------------|----------|------------------|
|              | 1        |                 | <      |                          | Q      | 0                            | 1    | MSI |       | 1                |  |                     | ×                      | P        | ?                |
| New<br>Group | Import   | Package<br>Feed | Wizard | ncy Distribute<br>cation | Find   | Unrecognized<br>Applications | MSIX | MSI | App-V | Customize<br>Edi |  | Global<br>Condition | AdminStudio<br>Tools + | Feedback | Help<br>Contents |

### AdminStudio's Compatibility with Windows 11

Installation and various functionalities of AdminStudio 2021 R2 are tested on the new Windows 11. The product is compatible with Windows 11 and there were no compatibility issues seen on the new version of Operating System.

### **Support for New Java versions**

In AdminStudio 2021 R2, you can test your applications to know if they have dependency on the latest Java versions 16.0 and 17.0

#### Java Runtime Environment Dependency Report

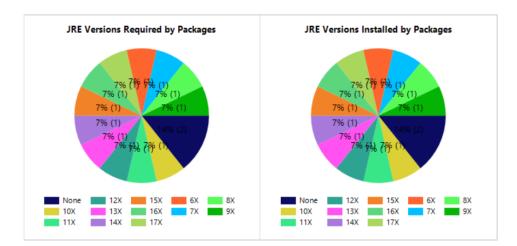

This report shows the applications count having Java dependency like Java Runtime Versions Required and Java Runtime Versions Installed by packages.

For more information, see Risk Assessment Tests.

### Support for ConfigMgr 2107

AdminStudio 2021 R2 supports the latest version of Microsoft ConfiMgr 2107. You will be able to set various application model properties and publish the following deployment types (packages) from AdminStudio to ConfigMgr 2107.

- Microsoft Windows Installer Package (.msi)
- Microsoft App-V Virtual Package (.sft, .appv)

- Apple iOS (local and public store)
- Google Android (local and public store)
- Microsoft UWP app packages (.appx)
- Installation Package (.exe)
- PowerShell wrapped packages (.ps1)
- Microsoft MSIX Package (.msix)

### Support for Windows 10 - 21H1

In AdminStudio 2021 R2, you will be able to test compatibility of your applications against the latest Windows Operating System – Windows 10 21H1.

#### **Analyze View**

| 🚱 Supportability Risks                 |                    |
|----------------------------------------|--------------------|
| nmary                                  |                    |
| Category                               | Overall Assessment |
| perating System Compatibility          | 8-                 |
| Windows 10 21H1 32-bit                 | 8                  |
| Windows 10 20H2 32-bit                 | •                  |
| Windows 10 2004 32-bit                 | •                  |
| Windows 10 1909 32-bit                 | •                  |
| Windows 10 1809 (and 2019 LTSC) 32-bit | •                  |
| Windows 8.1 32-bit                     | •                  |
| Windows 7 32-bit                       | •                  |
| Windows 10 21H1 64-bit                 | <b>A</b> \$*       |
| Windows 10 20H2 64-bit                 | •                  |
| Windows 10 2004 64-bit                 | •                  |
| Windows 10 1909 64-bit                 | •                  |
| Windows 10 1809 (and 2019 LTSC) 64-bit | •                  |
| Windows 8.1 64-bit                     | •                  |
| Windows 7 64-bit                       |                    |

| McAfee VirusScan<br>Analyze Deployment | Jpe View                                                                                                    |               |
|----------------------------------------|----------------------------------------------------------------------------------------------------|---------------|
| 🚱 Supportabilit                        | / Risks                                                                                                    |               |
| • Windows 10 2                         | 1H1 32-bit 52 Tests Executed 22 Errors B00 Warnings 0 Issues Suppressed 302 Total 43                                                                                                    | Auto-Fix Avai |
| Severity                               | Message                                                                                                    |               |
| • 🏰 on 💷                               | 5801 - Unsupported 32-bit Windows Help Files: The Windows Installer database is scanned for the presence of 32-bit Windows Help files (.hlp).                                                                                                    | Count:        |
| * 🍂 on 💷                               | 5802 - Unmanifested Control Panel (.cpl) Files (User Account Control): The Windows Installer database is scanned for the presence of unmanifested Control Panel (.cpl) files.                                                                                                    | Count:        |
|                                        | 5805 - Deferred Execution Custom Action Context: The Windows Installer database is scanned for the presence of any deferred execution custom actions that are not running in<br>system context.                                                                                                    | Count: 1      |
| ® 峰 on 🖿                               | 5812 - Junction Points: The Windows Installer database is scanned for the usage of changed or obsolete junction points in the following tables: CustomAction, IniFile, Registry,<br>RemovelniFile, ServiceControl, ServiceInstall, Shortcut, Environment.                                                                                                    | Count:        |
|                                        | 5817 - Unsupported 16-bit Files: The Windows Installer database is scanned for the presence of components containing 16-bit files. Scanned file extensions are: exe, dll, sys, drv, ocx, cpl, src.                                                                                                    | Count:        |
|                                        | S819 - Self-Update Functionality (User Account Control): The Windows Installer database is scanned for the presence of unmanifested executables that are recognized as<br>installers, updaters or patchers. Heuristic analysis scans files matching any of the following criteria: "update".exe, "SETup".exe, "install".exe, "unins".exe, or "patch".exe for their<br>User Account Control awareness. | Count:        |
| * 🏰 on 🏢                               | 5820 - Standard User Changes (User Account Control): The Windows Installer database is scanned for the presence of .exe files (other than installers/updaters) that cause the User Account Control (UAC) promot to be displayed.                                                                                                    | Count: 2      |

### **Reports View**

#### AdminStudio<sup>®</sup>

#### **Operating System Application Compatibility**

This report shows the overall status of operating system application compatibility testing for each operating system. Each slice shows the number of packages in a status category. To see a list of the packages in a specific status category, click on that dire

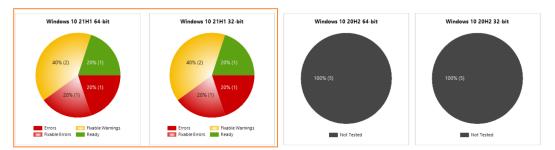

### InstallShield 2020 R3

For more information on InstallShield 2020 R3 Release Notes, see the InstallShield 2020 Release Notes.

# Setting Up AdminStudio Infrastructure

The flowchart on the **Set Up Infrastructure** tab of the AdminStudio Start page lists the steps you need to perform before you can get started using AdminStudio.

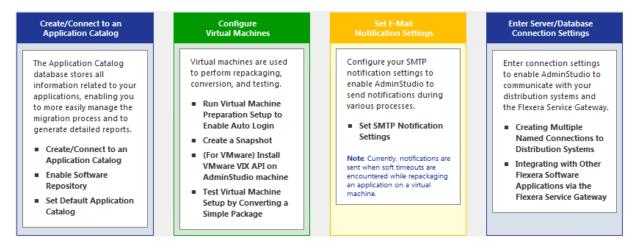

Figure 5: Set Up Infrastructure Tab of AdminStudio Start Page

These are specific one-time set-up tasks that you need to perform prior to using AdminStudio. To set up AdminStudio infrastructure, perform the following exercises:

- Creating an Application Catalog
- Configuring a Virtual Machine
- Setting E-Mail Notification Settings
- Entering Server/Database Connection Settings

### **Creating an Application Catalog**

With AdminStudio, you manage your applications and their deployment types in an Application Catalog database, which stores all package information, including test results. This enables you to perform enterprise level data checking. You can share your Application Catalog between multiple AdminStudio users.

AdminStudio and many of its tools (such as Application Manager) require you to be connected to an Application Catalog, while others give you the option of working with packages on a local or network directory or from Microsoft System Center Configuration Manager Server.

In this exercise, you will create a new AdminStudio Application Catalog and set it as the default.

Table 3 • Create/Connect to an Application Catalog

| #  | Step                             | Instructions                                                                                                    | Result                                                                                                    |
|----|----------------------------------|----------------------------------------------------------------------------------------------------|----------------------------------------------------------------------------------------------------|
| 1. | Create an<br>Application Catalog | Open AdminStudio and create a new SQL Server<br>Application Catalog database named AdminStudio<br>Evaluation Catalog, as described in Creating<br>New Application Catalogs Using the AdminStudio<br>Interface.<br>Note • On the Select Software Repository<br>Location panel of the Application Catalog Wizard,<br>do NOT select the Enable Software Repository<br>option. | AdminStudio is open and connected to a new<br>Application Catalog named AdminStudio<br>Evaluation Catalog. |

### **Configuring a Virtual Machine**

Virtual machines are used by Automated Application Converter during automated repackaging (performed during conversion to virtual applications) and when testing applications.

You need to prepare each virtual machine that you are going to use with the Automated Application Converter to perform automated repackaging or testing by doing the following:

- **Run Virtual Machine Preparation setup**—On each virtual machine you are going to use with the Automated Application Converter, run the Virtual Machine Preparation setup, an application that will enable automatic login. You need to run this application one time on all of the virtual machines that you are going to use with the Automated Application Converter.
- **Create a snapshot**—After you have run the Virtual Machine Preparation setup on a virtual machine, you need to shut it down and create a snapshot named AutoRepack\_Base. This enables the Automated Application Converter to revert the virtual image to a clean state after each repackaging run.
- Install VMware VIX API (VMware only)—In order for the Automated Application Converter to perform automated repackaging, it needs to communicate with the virtualization technology that you are using. If you are using VMware virtualization technology (VMware ESX or ESX is Server or a local VMware Workstation 6.5 or later), you need to have the VMware VIX API installed on the same machine as the Automated Application Converter.

In this exercise, you will configure a virtual machine for use with Automated Application Converter.

Table 4 • Configure Virtual Machines

| #  | Step                                                             | Instructions                                                                                                    | Result                                                                                                    |
|----|------------------------------------------------------------------|----------------------------------------------------------------------------------------------------|----------------------------------------------------------------------------------------------------|
| 1. | Run Virtual Machine<br>Preparation setup<br>to enable auto login | On a Microsoft Hyper-V Server image, VMware ESX/<br>ESXi Server image, or VMware Workstation (6.5+)<br>image, run the virtual machine preparation setup.                                                                                                    | When you restart the virtual machine image, you are automatically logged in and GuestAgent.exe is launched. |
|    |                                                                  | Auto Repackager Configuration - InstallShield Wizard  Welcome to the InstallShield Wizard for Auto Repackager Configuration  This setup will configure the following items on this machine:  Provide Units and the Micrower Firewall  Autor of the Micrower Firewall  Autor of the Micrower Fi | Automated Application Converter - Guest Agent Ready                                                         |
| 2. | Create a snapshot<br>for repackaging                             | Machines for Use With the Automated Application<br>Converter.<br>On the prepared virtual image, create a clean<br>snapshot named AutoRepack_Base.                                                                                                    | A clean snapshot named AutoRepack_Base exists on the virtual machine.                                       |
|    |                                                                  | <b>Note</b> • For instructions, see <b>Taking a Snapshot</b> in<br>Preparing Your Virtual Machines for Use With the<br>Automated Application Converter.                                                                                                    |                                                                                                    |

#### Table 4 • Configure Virtual Machines

|    | -                  |                                                                                                    |                                               |
|----|--------------------|----------------------------------------------------------------------------------------------------|-----------------------------------------------|
| #  | Step               | Instructions                                                                                                    | Result                                        |
| 3. | Install VMware VIX | If you are using a VMware ESX/ESXi Server or<br>VMware Workstation image, you need to install the<br>VMware VIX API on the AdminStudio machine. | The VMware VIX API is installed successfully. |
|    |                    | 波 VMware VIX                                                                                                    |                                               |
|    |                    | Welcome to the installer for VMware VIX The installer will install VMware VIX on your computer. To continue, dick Next.                         |                                               |
|    |                    | WARNING: This program is protected by copyright law and<br>international treaties.                                                              |                                               |
|    |                    | vmware <sup>,</sup>                                                                                                    |                                               |
|    |                    | < Back Next > Cancel                                                                                                    |                                               |
|    |                    | To install the VMware VIX API on the AdminStudio machine, do one of the following:                                                              |                                               |
|    |                    | • Install VMware Workstation on the AdminStudio machine.                                                                                        |                                               |
|    |                    | • Download and install the VMware VIX API on<br>the AdminStudio machine. You can download<br>the VMware VIX API from the following<br>location: |                                               |
|    |                    | http://www.vmware.com/support/<br>developer/vix-api                                                                                             |                                               |
|    |                    |                                                                                                    |                                               |
|    |                    | <b>Note</b> • For instructions, see VMware VIX API<br>Requirement.                                                                              |                                               |
|    |                    |                                                                                                    |                                               |

-

#### Table 4 • Configure Virtual Machines

| #       | Step                                                                 | Instructions                                                                                                    | Result                                                                                        |
|---------|----------------------------------------------------------------------|----------------------------------------------------------------------------------------------------|-----------------------------------------------------------------------------------------------|
| #<br>4. | Add a virtual<br>machine to<br>Automated<br>Application<br>Converter | Open Automated Application Converter by<br>clicking Add Virtual Machines on the Set Up<br>Infrastructure tab of the AdminStudio Start page.<br>The Application Conversion Project Wizard<br>opens.<br>Cancel the wizard. Then open the Machines tab<br>and follow the instructions in Adding Virtual<br>Machines Using the Virtual Machine Import Wizard<br>to add the prepared virtual machine to the<br>Machines tab. | A virtual machine is listed on the <b>Machines</b> tab of<br>Automated Application Converter. |
|         |                                                                      | <ul> <li>Note • When prompted, save the Automated<br/>Application Converter project file to the following<br/>directory:</li> <li>C: \Users\YOURNAME\Documents\MyProject.aacx</li> <li>All of the connection information for the virtual<br/>machine that you have set up is stored in the project<br/>file, so remember the name and location of your<br/>Automated Application Converter project file.</li> </ul>     | Add Machine Remove Selected                                                                   |

### **Setting E-Mail Notification Settings**

To enable AdminStudio to send you e-mail notifications during various processes, you need to configure your SMTP notification settings.

Currently, e-mail notifications are sent when soft time-outs are encountered while using Automated Application Converter to repackage an application on a virtual machine.

In this exercise, you will enter the SMTP settings for e-mail notifications. This enables AdminStudio to send notifications when a soft time out is encountered during repackaging on a virtual machine by Automated Application Converter.

#### Table 5 • Set E-Mail Notification Settings

| #  | Step                                 | Instructions                                                                                                    | Result                                                                                                    |
|----|--------------------------------------|----------------------------------------------------------------------------------------------------|----------------------------------------------------------------------------------------------------|
| 1. | Set SMTP<br>Notification<br>Settings | On the <b>Notification Settings</b> tab of the<br>AdminStudio <b>Options</b> dialog box, enter your<br>SMTP settings for e-mail notifications. | When you click <b>Test</b> on the <b>Notifications</b><br><b>Settings</b> tab, a successful message opens.<br>AdminStudio Test Succeeded.<br>A test E-Mail has been sent to the To E-Mail ID(s).<br>OK |

### **Entering Server/Database Connection Settings**

In AdminStudio 2021 R2, you can define multiple named connections to System Center Configuration Manager, Citrix XenApp, Symantec Altiris Client Management Suite, Microsoft Server App-V, JAMF Casper Suite, and AirWatch distribution systems. This enables you to both have multiple connections easily available during import and distribution, and to refer to those connection settings by name in Platform API commands.

You need to specify at least one named connection to a distribution system in order for Application Manager to import packages, distribute applications, or report on application deployment status.

To enable AdminStudio to display data from your Microsoft ACT (Application Compatibility Toolkit) database in views and reports, you need to enter connection information for your Microsoft ACT database.

#### Table 6 • Enter Server Connection Settings

| #  | Step                                                                      | Instructions                                                                                                    | Result                                                                                                    |
|----|---------------------------------------------------------------------------|----------------------------------------------------------------------------------------------------|----------------------------------------------------------------------------------------------------|
| 1. | Enter System<br>Center<br>Configuration<br>Manager<br>connection settings | Open the Application Manager <b>Options</b><br>dialog box, and on the <b>Distribution</b><br><b>System</b> tab, create a named connection<br>to System Center 2012 Configuration<br>Manager.<br><b>Note •</b> For instructions, see Creating a<br>New Distribution System Connection<br>Setting | When you click <b>Test</b> on the <b>Distribution System</b> tab, the following message is displayed:<br>Connection to <i>ServerName</i> Succeeded |
| 2. | Entering Microsoft<br>ACT database<br>connection settings                 | Open the Application Manager <b>Options</b><br>dialog box, and on the <b>Microsoft ACT</b><br>tab, enter Microsoft ACT database<br>connection information.                                                                                                    | When you click <b>Test</b> on the <b>Microsoft ACT</b> tab, a successful message opens:                                                            |
|    |                                                                           | <b>Note</b> • This is an optional step that you<br>can perform if your organization has a<br>Microsoft ACT database and you want to<br>display that data in Application Manager.                                                                                                    |                                                                                                    |

# **Migrating to Windows Installer**

The flowchart on the **Migrate to Windows Installer** tab of the AdminStudio Start page lists the steps you need to perform to migrate a sample setup (such as an .exe file) to a deployable Windows Installer package.

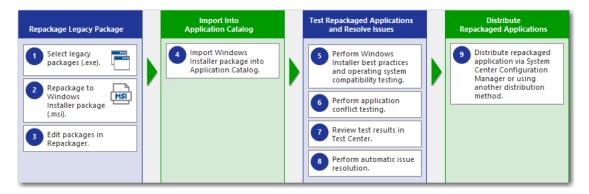

Figure 6: Migrate to Windows Installer Tab of AdminStudio Start Page

In this section, you will convert a sample setup named SampleApplicationSetup.exe to a Windows Installer Package, import it into the Application Catalog, test it for best practices, operating system compatibility, and application conflicts, and then prepare it for distribution using Distribution Wizard.

Ì

*Important* • It is preferable to repackage 32-bit applications on 32-bit operating systems. In this exercise, we will be repackaging a 32-bit application.

To migrate a sample application to a Windows Installer package, perform the following steps:

- Repackaging a Sample Package
- Importing Packages into the Application Catalog
- Testing a Repackaged Application and Resolving Issues

# Repackaging a Sample Package

In this procedure, you will repackage a sample setup, perform some minor edits in Repackager, and then build a Windows Installer package.

Table 7 • Repackage a Sample Package

| #        | Step                                                                                           | Instructions                                                                                                    | Result                                                                                                    |
|----------|------------------------------------------------------------------------------------------------|----------------------------------------------------------------------------------------------------|----------------------------------------------------------------------------------------------------|
| 1.<br>2. | Select and<br>repackage a sample<br>package (.exe) to a<br>Windows Installer<br>Package (.msi) | Use Repackaging Wizard (Installation Monitoring<br>method) to repackage the following sample setup:<br>C:\ASEvalGuideDataFiles\<br>SampleApplicationSetup\<br>SampleApplicationSetup.exe<br>Important • It is recommended that you<br>repackage this sample package on a clean<br>machine.<br>Save the captured data in the following directory:<br>C:\Packages<br>Note • For instructions, see Repackaging Using the<br>Installation Monitoring Method. | The captured data was converted into a<br>Repackager project file (SampleApplication.irp)<br>and opened in the Repackager interface. |

### Table 7 • Repackage a Sample Package

| #                                                                          | Step                         | Instructions                                                                                                    | Result                                                                                                    |
|----------------------------------------------------------------------------|------------------------------|----------------------------------------------------------------------------------------------------|----------------------------------------------------------------------------------------------------|
| 3. Edit package in<br>Repackager and<br>build Windows<br>Installer package | Repackager and build Windows | To exclude files that are not part of the package,<br>open the <b>Files and Folders</b> view, right-click on the<br><b>[WindowsVolume]</b> folder and select <b>Exclude All</b><br>from the context menu. Click <b>Save</b> .                         | The [WindowsVolume] folder is displayed in red<br>to indicate that it is excluded:<br>WindowsVolume]<br>The [WindowsVolume]<br>The [ProgramFilesFolder]<br>The [WindowsFolder]                                                                                                    |
|                                                                            |                              | Open the <b>Repackaged Output</b> view and click<br><b>Build</b> to build a Windows Installer package.<br>Note • For instructions, see Building a Windows<br>Installer Package.                                                                       | The Repackager project file has been converted to<br>a Windows Installer package, located in the<br>following directory:<br>C:\Packages\MSI_Package\<br>SampleApplication.msi                                                                                                    |
|                                                                            |                              | Copy all of the files in the<br>C:\Packages\MSI_Package directory (including<br>the SampleApplication.msifile) to the following<br>directory on the machine where AdminStudio is<br>installed:<br>C:\ASEvalGuideDataFiles\<br>SampleApplicationSetup\ | New Windows Installer package (and other<br>associated files) are now in the same main<br>directory as the other evaluation data files.<br>Sample Application.Context.ism<br>Sample Application.Context.msi<br>Sample Application.ism<br>Sample Application.ism<br>Sample Application.msi<br>Sample Application.xml<br>Sample Application.SoftwareId.cab |

### **Importing Packages into the Application Catalog**

In this procedure, you will import Windows Installer packages into the Application Catalog, including the one you created in Repackaging a Sample Package:

#### Table 8 • Import Into Application Catalog

| # | Step                                                                       | Instructions                                                                                                    | Result                                                                                                    |
|---|----------------------------------------------------------------------------|----------------------------------------------------------------------------------------------------|----------------------------------------------------------------------------------------------------|
| # | Step<br>Import Windows<br>Installer package<br>into Application<br>Catalog | <ul> <li>Before beginning import, open the Application<br/>Manager <b>Options</b> dialog box and clear the<br/>selection of the <b>Automatically Execute Tests</b><br/><b>After Import</b> option.</li> <li>Next, use the Import Wizard to import all of the<br/>packages in the ASEvalGuideDataFiles directory.</li> <li>On the <b>Source</b> panel, select <b>Folder of</b><br/><b>multiple applications</b>.</li> <li>On the <b>Package Type Selection</b> panel, select<br/>the <b>Microsoft Windows Installer package</b><br/>(.msi) option</li> <li>On the <b>Package Folder Selection</b> panel,<br/>select the C: \ASEvalGuideDataFiles<br/>directory.</li> <li>On the <b>Select Applications</b> panel, leave all of<br/>the applications selected.</li> <li>On the <b>Destination Group</b> panel, select the<br/><b>Applications</b> folder in the tree. Do not select<br/>the <b>Create subgroups based on source</b><br/><b>folder structure</b> option.</li> </ul> | Result<br>The packages are now listed in the Application<br>Manager tree, each under its own Application<br>node:<br>Applications<br>Sample Application<br>Sample Application (v3.0)<br>Sample Application Source<br>Sample Application Target<br>Sample Application Target (v1.00.0000)<br>Sample Kit<br>Sample Kit (v17.00.000) |
|   |                                                                            | <b>Note</b> • For instructions on how to import a directory of packages into the Application Catalog, see Importing a Folder of Multiple Packages.                                                                                                    |                                                                                                    |

#### Table 8 • Import Into Application Catalog

| #  | Step                                                    | Instructions                                                                                                    | Result                                                                                                    |
|----|---------------------------------------------------------|----------------------------------------------------------------------------------------------------|----------------------------------------------------------------------------------------------------|
| 4. | Import Windows<br>Installer package<br>into Application | Create a new group in the Application Manager<br>tree named Engineering and move the <b>Sample</b><br><b>Application</b> into that new group. | The Application Manager tree should now be organized as follows:                                                                                                    |
|    | Catalog                                                 |                                                                                                    | Applications                                                                                                    |
| -  | (Continued)                                             | <b>Note</b> • For instructions, see Adding Groups and Organizing Applications in Application Manager.                                         | <ul> <li>Engineering</li> <li>Sample Application</li> <li>Sample Application Source</li> <li>Sample Application Source (v1.00.0000)</li> <li>Sample Application Target</li> <li>Sample Application Target (v1.00.0000)</li> <li>Sample Kit</li> <li>Sample Kit (v17.00.000)</li> </ul> |
|    |                                                         | Create another new group in the Application<br>Manager tree named Marketing, and move the<br>other three applications into that group.        | The Application Manager tree should now be organized as follows:                                                                                                    |
|    |                                                         |                                                                                                    | Engineering                                                                                                    |
|    |                                                         |                                                                                                    | <ul> <li>Engineering</li> <li>Sample Application</li> <li>Marketing</li> <li>Sample Application Source</li> <li>Sample Application Target</li> <li>Sample Kit</li> </ul>                                                                                                    |

### **Testing a Repackaged Application and Resolving Issues**

In this procedure, you will test the Windows Installer packages you imported into the Application Catalog, and then distribute a package to a network location.

#### Table 9 • Test and Distribute Repackaged Applications

| #  | Step                                                                                                    | Instructions                                                                                 | Results                                                          |  |
|----|----------------------------------------------------------------------------------------------------|----------------------------------------------------------------------------------------------|------------------------------------------------------------------|--|
| 5. | <ul> <li>5. Perform Windows</li> <li>Installer best</li> <li>practices and OS</li> <li>compatibility</li> <li>testing</li> <li>To perform Windows Installer best practices and operating system compatibility to packages in the Application Catalog, first select the Analyze tab in the Application</li> </ul> |                                                                                              | select the <b>Analyze</b> tab in the Application Manager ribbon. |  |
|    |                                                                                                    | <b>Note</b> • For more information, see Performing Compatibility and Best Practices Testing. |                                                                  |  |

When testing is finished, view the test results by selecting a Windows Installer package in the tree to open the **Summary** view on the **Supportability Risks** tab of the **Analyze Deployment Type View**, as shown below:

| 7-Zip 9.20 (x64 edition)<br>MSI Analyze Deployment Type View |                                        |
|--------------------------------------------------------------|----------------------------------------|
| 🤹 Supportability Risks                                       |                                        |
| Summary                                                      |                                        |
| Test Category                                                | <ul> <li>Overall Assessment</li> </ul> |
| Operating System Compatibility                               | 8                                      |
| Windows 10 1607 (and 2016 LTSC) 32-bit                       | 8                                      |
| Windows 10 1607 (and 2016 LTSC) 64-bit                       | <b>A</b> ₽                             |
| Windows 10 1703 32-bit                                       | 8                                      |
| Windows 10 1703 64-bit                                       | <b>∆</b> ₽                             |
| Windows 10 1709 32-bit                                       | 8                                      |
| Windows 10 1709 64-bit                                       | <b>∆</b> ₽                             |
| Windows 10 1803 32-bit                                       | 8                                      |
| Windows 10 1803 64-bit                                       | <b>A</b> ₽                             |
| Windows 10 1809 (and 2019 LTSC) 32-bit                       | 8                                      |
| Windows 10 1809 (and 2019 LTSC) 64-bit                       | <b>≜</b> ₽                             |
| Windows 7 32-bit                                             | 8                                      |
| Windows 7 64-bit                                             | <br>A₽                                 |
| Windows 8.1 32-bit                                           | 8                                      |
| Windows 8.1 64-bit                                           | <b>A</b> ₽                             |
| Windows Server 2008 R2                                       | <br>A₽                                 |
| Windows Server 2012                                          |                                        |
| Windows Server 2016                                          | <u>_</u> ₽                             |

On **Analyze** tab views, groups, applications, and packages are assigned a test status in each test group using status icons. For packages, the status icon identifies that package's test status (as described in About Status Icons). For groups and applications, Application Manager considers all of the packages in that group or application, and displays the status icon for the package that has the status at the highest hierarchical level, as described in the **Hierarchical Level of Status Icons** section of the About Status Icons help topic.

**Note** • For more information, see Viewing Summary Test Results.

Table 9 • Test and Distribute Repackaged Applications

|    | Step                | Instruction               | is Results                                                                                                    |                                                                              |
|----|---------------------|---------------------------|----------------------------------------------------------------------------------------------------|------------------------------------------------------------------------------|
| 6. | Perform application | Use the Cor               | flict Wizard to detect conflicts between the following two packages:                                                                                        |                                                                              |
|    | conflict testing    | • Source                  | e: Sample Application Source                                                                                                    |                                                                              |
|    |                     | • Target                  | : Sample Application Target                                                                                                    |                                                                              |
|    |                     |                           |                                                                                                    |                                                                              |
|    |                     | Note • For                | instructions, see Testing for Conflicts Between Packages.                                                                                                   |                                                                              |
| 7. | Review test results | Source MSI<br>Conflicts o | Message                                                                                                    | er <b>Application</b><br>ors and warnings<br>ages for that<br>-Fix Available |
|    |                     |                           |                                                                                                    | Count: 1                                                                     |
|    |                     | <b>*</b>                  | This Windows Installer database contains 20 unsupported Windows Help file(s).                                                                               |                                                                              |
|    |                     | E 😣 🛛                     | 0637 - 32-bit Driver: The Windows Installer database is scanned for the presence of 32-bit drivers.                                                         | Count: 4                                                                     |
|    |                     | 8                         | This Windows Installer database contains 32-bit driver ([CommonFilesFolder]Research In Motion\USB Drivers\RimUsbNT.inf) (Table: File, Key: rimusbnt.inf).   |                                                                              |
|    |                     | 8                         | This Windows Installer database contains 32-bit driver ([CommonFilesFolder]Research In Motion\Modem Drivers\RimSeriaLinf) (Table: File, Key: rimseriaLinf). |                                                                              |
|    |                     | 8                         | This Windows Installer database contains 32-bit driver ([WindowsFolder]infloem12.inf] (Table: File, Key: oem12.inf1).                                       |                                                                              |
|    |                     | 8                         | This Windows Installer database contains 32-bit driver ([WindowsFolder]infloem5.inf) (Table: File, Key: oem5.inf).                                          |                                                                              |

Next, click the suppress (ON/OFF) button next to the **Identical Merge Modules** error to suppress that test from test totals and from automatic resolution. The button toggles to the OFF position and the error icon turns to gray.

### 

**Note** • For more information, see the following topics:

- Viewing Detailed Package Test Results
- Viewing Application Conflicts Test Results
- Filtering Test Results by Suppressing Errors/Warnings

#### Table 9 • Test and Distribute Repackaged Applications

| #  | Step                                  | Instructions                                                                                                    | Results                                                                                                    |
|----|---------------------------------------|----------------------------------------------------------------------------------------------------|----------------------------------------------------------------------------------------------------|
| 8. | Perform automatic<br>issue resolution | Issues for which automatic fixes are<br>available are identified by the Error With<br>Fix or Warning With Fix icon:                                                                                                    | Issue resolution begins, progress messages appear in the<br>Output window, and Application Manager performs the<br>following tasks:                                                                                                    |
|    |                                       | <ul> <li>A automatically resolve all issues for which automatic fixes are available, select the <b>Applications</b> group node in the tree and click <b>Resolve Issues</b> on the <b>Analyze</b> tab of the ribbon.</li> <li>Note • For more information, see Performing Automatic Issue Resolution.</li> </ul> | <ul> <li>Reruns tests—Application Manager reruns all of the selected tests to ensure that the issues that it is going to resolve still exist in the current version of the package and its associated transforms.</li> <li>Creates transform files—To resolve issues, Application Manager generates fix transform files.</li> <li>Reimports packages—Application Manager then automatically reimports each package and its fix transform files into the Application Catalog.</li> <li>When issue resolution and reimporting is complete, look at the Analyze Group View, Application View, or Deployment Type View of the package, application, or group that you tested. You will see that the Error With Fix and Warning With Fix icons have been replaced with the status icon with the next highest level (as described in the Hierarchical Level of Status Icons section of the About Status Icons help topic) in that test category.</li> </ul> |

### **Distributing a Repackaged Application**

In this procedure, you will distribute a Windows Installer package to a network location.

#### Table 10 • Distribute a Repackaged Application

| #  | Step                                    | Instructions                                                                                                    | Results                                                                                                    |
|----|-----------------------------------------|----------------------------------------------------------------------------------------------------|----------------------------------------------------------------------------------------------------|
| 9. | Distribute<br>repackaged<br>application | Use the Legacy Distribution Wizard to<br>distribute the <b>Sample Application</b><br>Windows Installer package to a <b>Network</b><br>location. You open the Legacy<br>Distribution Wizard by opening the<br><b>Home</b> tab of the ribbon, selecting the<br>Windows Installer package node and<br>then selecting <b>Distribute Package</b> from<br>the context menu.                                      | SampleApplication.msi is copied to the specified network<br>location, making it available to your enterprise. |
|    |                                         | For instructions on how to distribute a<br>package to a network location, see<br>Distributing Packages to Network<br>Locations.                                                                                                    |                                                                                                    |
|    |                                         |                                                                                                    |                                                                                                    |
|    |                                         | <b>Note</b> • To distribute an <b>application</b> to a<br>System Center 2012 Configuration<br>Manager, Citrix XenApp, Symantec Altiris,<br>JAMF Casper Suite, or AirWatch, select the<br>application node in the tree and then<br>click the <b>Distribute</b> button in the ribbon.<br>You must have already set up a named<br>connection to that distribution system on<br>the <b>Options</b> dialog box. |                                                                                                    |
|    |                                         |                                                                                                    |                                                                                                    |
|    |                                         | <b>Note</b> • You can publish applications<br>containing App-V 4.x packages and Citrix<br>XenApp profiles to Citrix XenApp server,<br>and can publish applications containing<br>Windows Installer, Symantec Workspace,<br>VMware ThinApp, or legacy installers to<br>Symantec Altiris server.                                                                                                    |                                                                                                    |
|    |                                         | If an application contains a package of an<br>unsupported deployment type, that<br>package will be ignored.                                                                                                    |                                                                                                    |

# **Migrating to Application Virtualization**

The flowchart on the **Migrate to Application Virtualization** tab of the AdminStudio Start page lists the steps you need to perform to migrate your application portfolio into virtual applications that are ready for deployment within the enterprise.

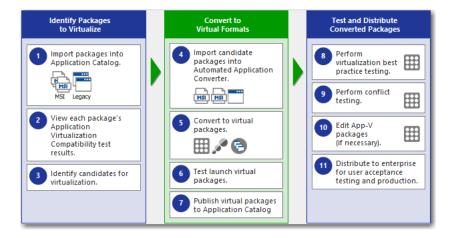

Figure 7: Migrate to Application Virtualization Tab of AdminStudio Start Page

In this section, you will use the Automated Application Converter to convert Windows Installer packages to virtual packages, and then test and distribute the virtual packages.

To migrate your application portfolio into virtual applications, perform the following steps:

- Identifying Packages to Virtualize
- Converting to Virtual Formats
- Testing and Distributing Converted Packages

# **Identifying Packages to Virtualize**

In this procedure, you will import packages into the Application Catalog and identify the packages you want to virtualize.

Table 11 • Identify Packages to Virtualize

| #  | Step                                            | Instructions                                                                                                    | Results                                                                                                    |
|----|-------------------------------------------------|----------------------------------------------------------------------------------------------------|----------------------------------------------------------------------------------------------------|
| 1. | Import packages<br>into Application<br>Catalog. | Open Application Manager and locate<br>the packages that you imported in<br>Importing Packages into the Application<br>Catalog. | The four Windows Installer packages are listed in the<br>Application Manager tree:<br>Applications<br>Engineering<br>Sample Application<br>Marketing<br>Sample Application Source<br>Sample Application Source<br>Sample Application Target<br>Sample Application Target<br>Sample Application Target (v1.00.0000)<br>Sample Kit<br>Sample Kit (v17.00.000) |

#### Table 11 • Identify Packages to Virtualize

| #  | Step                                                                  | Instructions                                                                                                    | Results                                                                                                    |
|----|-----------------------------------------------------------------------|----------------------------------------------------------------------------------------------------|----------------------------------------------------------------------------------------------------|
| 2. | View package's<br>Application<br>Virtualization<br>Compatibility test | To view application virtualization<br>compatibility test results, open the<br><b>Analyze</b> tab, and then select a group in<br>the tree to open the <b>Analyze Group</b> | The packages' application virtualization compatibility test results are listed in both chart and list view. The following is the chart view: |
|    | results. View.                                                        |                                                                                                    | Application Virtualization Compatibility                                                                                                    |

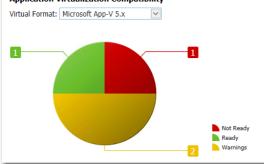

Test results are also shown in the **Application** Virtualization Compatibility column under Supportability Risks on the Analyze Group View.

| earch: Enter application name | ×                                    | 2                        |                                                |
|-------------------------------|--------------------------------------|--------------------------|------------------------------------------------|
|                               |                                      | Supportability Risk      | 5                                              |
| Application or Group          | Operating<br>System<br>Compatibility | Browser<br>Compatibility | Application<br>Virtualization<br>Compatibility |
| 🖟 Sample Application Source   | A                                    | -                        | 0                                              |
| 🛃 Sample Application Target   | 8                                    | _                        | 0                                              |
| 🛃 Sample Kit                  | Δ                                    | -                        | 8                                              |

You can switch between chart and list view of clicking the toggle button in the top right corner of the view.

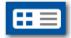

#### Table 11 • Identify Packages to Virtualize

| # | Step                                               | Instructions                                                                                                    | Results                                                                                                    |
|---|----------------------------------------------------|----------------------------------------------------------------------------------------------------|----------------------------------------------------------------------------------------------------|
| # | Step<br>Identify candidates<br>for virtualization. | Instructions<br>You will notice that in the Application<br>Virtualization Compatibility column,<br>two of the packages have a Ready status<br>(Sample Application Source and Sample<br>Application Target), while the other has<br>an Error status (Sample Kit).<br>Therefore, for the package with the error<br>status, select the deployment type icon<br>in the tree to open the Summary view,<br>and then click on the error status icon<br>under Application Virtualization<br>Compatibility next to the unsupported<br>virtualization type. | <text><text><text></text></text></text>                                                                                                    |
|   |                                                    |                                                                                                    | Windows 10 64-bit 21 Tests Executed Errors Warnings      Severity     Message      Message |

### **Converting to Virtual Formats**

In this procedure, you will use Automated Application Converter to convert Windows Installer packages to App-V packages.

Table 12 • Convert to Virtual Formats

| #  | Step                                           | Instructions                                                                                                    | Results                                   |         |
|----|------------------------------------------------|----------------------------------------------------------------------------------------------------|-------------------------------------------|---------|
| 4. | Import candidate<br>packages into<br>Automated | Open Automated Application Converter,<br>open the existing project you created in<br>Configuring a Virtual Machine, and use | Packages are listed on the <b>Package</b> | es tab. |
|    | Application                                    | the <b>Package Import Wizard</b> to add the                                                                                 | 🗹 🖸 🔕 🕲 Package                           | Path    |
|    | Converter.                                     | packages that you identified in                                                                                             | 🔽 🔬 🌏 SampleApplicationSource             | C:\AS20 |
|    |                                                | Identifying Packages to Virtualize.                                                                                         | 🔽 🧭 🌏 SampleApplicationTarget             | C:\AS20 |
|    |                                                |                                                                                                    | 🔽 🥑 🌏 SampleKit                           | C:\AS2( |
|    |                                                | <b>Note</b> • For instructions, see Selecting<br>Packages from an AdminStudio<br>Application Catalog.                       |                                           |         |

ON 
 2151 - 32-bit Shell Extensions: The Windows Installer data
 extensions that affects on 64-bit Operating Systems.

#### Table 12 • Convert to Virtual Formats

| #  | Step                                                      | Instructions                                                                                                    | Results                                                                                                    |
|----|-----------------------------------------------------------|----------------------------------------------------------------------------------------------------|----------------------------------------------------------------------------------------------------|
| 5. | Convert to virtual<br>packages.                           | First. open the <b>Project Options</b> dialog<br>box and make sure that the <b>Package</b><br><b>Creation</b> property is set to <b>App-V 4.6</b><br>with AdminStudio.<br>Then, use the Application Conversion<br>Wizard to convert the packages to App-V<br>4.x applications.<br><b>Note •</b> For instructions, see Performing a<br>Conversion Using the Application<br>Conversion Wizard.<br><b>Important •</b> Make sure that you have<br>already performed the steps in<br>Configuring a Virtual Machine before<br>beginning this step. | When conversion is complete, each virtual package is listed<br>in a tree structure under its original package on the<br><b>Packages</b> tab.<br>Machine Package Results<br>Sample Application Source<br>Sample Application Target<br>Sample Application Target.sft<br>Sample Kit.sft |
| 6. | Test launch virtual<br>packages.                          | Test the virtual packages by launching<br>them on a virtual machine.                                                                                                    | Virtual packages launch successfully.                                                                                                    |
| 7. | Publish virtual<br>packages to<br>Application<br>Catalog. | Import the new virtual packages into the<br>Application Catalog.           Import the new virtual packages into the<br>Application Catalog.           Import the new virtual packages into the<br>Application Catalog.           Import the new virtual packages into the<br>Application Catalog.           Import the new virtual packages into the<br>Application Catalog.           Import the new virtual packages into the<br>Single Package File.                                                                                      | The virtual packages are listed in the Application Manager<br>tree under their associated Application.                                                                                                    |
|    |                                                           |                                                                                                    |                                                                                                    |

### **Testing and Distributing Converted Packages**

In this procedure, you will validate the converted packages, perform conflict analysis against other packages, resolve any issues found, and distribute the packages.

#### Table 13 • Test and Distribute Converted Packages

| #   | Step                                                 | Instructions                                                                                                    | Results                                                                                                    |
|-----|------------------------------------------------------|----------------------------------------------------------------------------------------------------|----------------------------------------------------------------------------------------------------|
| 8.  | Perform<br>virtualization best<br>practices testing. | By default, App-V best practices testing is<br>performed during import (as described in Import<br>Options). To perform this testing manually, first<br>select the <b>Analyze</b> tab in the Application Manager<br>ribbon. Then, select one of the App-V packages in<br>the Application Manager tree, and click <b>Execute</b><br><b>Tests</b> .<br>Messages appear in the Output Window.<br><b>Note</b> • For more information, see Performing<br>Compatibility, Best Practices, and Risk Assessment<br>Testing.                                                           | When testing is complete, results are displayed on<br>the <b>Summary</b> tab of the <b>Analyze Deployment</b><br><b>Type View</b> .                                                                                                    |
| 9.  | Perform conflict<br>testing.                         | In Application Manager, perform conflict testing of<br>the <b>Sample Application Source</b> App-V package<br>against the <b>Sample Application Target</b> App-V<br>package.<br><b>Note •</b> For instructions, see Testing for Conflicts<br>Between Packages.                                                                                                    | <pre>Conflict analysis results are listed in the Output<br/>window and in the Conflicts view. An error is<br/>detected:<br/>Package 'Sample Application Source' has a<br/>conflicting root Directory<br/>'SampleAp.100' with package 'Sample<br/>Application Target'.</pre>                                                                                                    |
| 10. | Edit App-V packages<br>(if necessary).               | To resolve the error that was found during testing<br>on <b>Sample Application Source</b> App-V package,<br>select it on the <b>Home</b> tab of the Application<br>Manager tree and select <b>Edit with Virtual</b><br><b>Package Editor</b> .<br>In the Virtual Package Editor's <b>General</b><br><b>Information</b> view, change the <b>Root Folder Name</b><br>property to <b>SampleAp.200</b> and click <b>Save</b> .<br><b>Note</b> • For instructions, see Using the Virtual<br>Package Editor.<br>Return to Application Manager and reimport the<br>edited package. | The edited App-V package is imported into the Application Catalog.          Image: Constraint of the second second secon |

#### Table 13 • Test and Distribute Converted Packages

| #   | Step                                                                          | Instructions                                                                                                    | Results                                                                                                    |
|-----|-------------------------------------------------------------------------------|----------------------------------------------------------------------------------------------------|----------------------------------------------------------------------------------------------------|
| 11. | Distribute to<br>enterprise for user<br>acceptance testing<br>and production. | Distribute this tested App-V package to a <b>Network</b><br>location.<br><b>Note</b> • For instructions on how to distribute a<br>package, see Distributing Packages to Network<br>Locations.<br><b>Tip</b> • Distribution Wizard also supports deploying<br>applications to System Center Configuration<br>Manager (Current Branch), System Center 2012<br>Configuration Manager, System Center 2007<br>Configuration Manager, Citrix XenApp Server, JAMF<br>Casper Suite, AirWatch Server, Microsoft App-V<br>Server, and Symantec Altiris distribution systems.<br>For more information, see Distributing Applications. | The selected App-V package is copied to the specified network location, making it available to your enterprise. |

# **Testing for Application Compatibility**

The flowchart on the **Test for Application Compatibility** tab of the AdminStudio Start page outlines how to use Application Manager to test packages for compatibility with the latest versions of Windows and Windows Server operating systems, as well as to test web applications for compatibility with Internet Explorer 11 and Microsoft Edge.

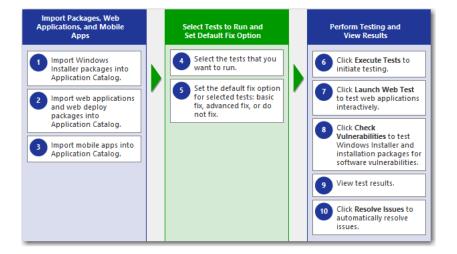

Figure 8: Test for Application Compatibility Tab of AdminStudio Start Page

In this section, you will test some packages for operating system compatibility fix issues that were found. You will also test web applications, both statically and dynamically.

To perform application compatibility testing, perform the following steps:

- Importing Packages, Web Applications, and Mobile Apps
- Selecting Tests to Run and Setting Default Fix Option
- Performing Testing and Viewing Results

### Importing Packages, Web Applications, and Mobile Apps

In this procedure, you will load the packages to test and select the reports to run.

#### Table 14 • Importing Packages and Web Applications

| #  | Step                                                                 | Instructions                                                                                                    | Result                                                                                                    |
|----|----------------------------------------------------------------------|----------------------------------------------------------------------------------------------------|----------------------------------------------------------------------------------------------------|
| 1. | Import Windows<br>Installer packages<br>into Application<br>Catalog. | For this exercise, we will test Windows<br>Installer packages that were imported<br>into the Application Catalog earlier in<br>this guide in Importing Packages into<br>the Application Catalog.                                                                                                    | The Application Manager tree should now be organized as<br>follows:<br>Applications<br>Fingineering<br>Sample Application<br>Marketing<br>Sample Application Source<br>Sample Application Target<br>Sample Kit                                                                                                    |
| 2. | Import web<br>applications into<br>Application<br>Catalog.           | First, open the Import Options > General tab of the Application Manager Options dialog box, and clear the selection of the Automatically Execute Tests After Import option. Next, create a new group in the Application Manager tree named Web Applications. Then import the following web applications into the Web Applications folder, as described in Importing a Deployed Web Applications. • Orbitz at: http://www.orbitz.com • Travelocity at: http://www.travelocity.com Because these web applications do not require a login to access, leave the User name and Password fields on the Web Site Details panel blank. | The web applications are listed in the Application Manager<br>tree:<br>Applications<br>Tragenering<br>Marketing<br>Orbitz Travel: Airline Tickets, Cheap Hotels, Ce<br>Orbitz Travel: Airline Tickets, Cheap Hotels<br>Travelocity, Book Travel for Less   Hotels,<br>Travelocity, Book Travel for Less   Hotels, |

#### Table 14 • Importing Packages and Web Applications

| #  | Step                                                   | Instructions                                                                                                    | Result                                                                                                  |
|----|--------------------------------------------------------|----------------------------------------------------------------------------------------------------|----------------------------------------------------------------------------------------------------|
| 3. | Import a mobile app<br>into the Application<br>Catalog | Create a new group in the Application<br>Manager tree named <b>Mobile Apps</b> .                                         | The iOS public store mobile app is listed in the Application Manager tree.                              |
|    | -                                                      | Then, import an Apple iOS mobile app<br>from the Apple App Store, as described<br>in Importing Public Store Mobile Apps. | <ul> <li>Mobile Apps</li> <li>Adobe Acrobat Reader</li> <li>Adobe Acrobat Reader (v18.03.31)</li> </ul> |

### Selecting Tests to Run and Setting Default Fix Option

In this procedure, you will select the Operating System Compatibility and Browser Compatibility tests to run and set default fix options.

Table 15 • Selecting Tests to Run and Setting Default Fix Option

| #  | Step                                                                                          | Instructions                                                                                                    | Result                                                                                                    |
|----|-----------------------------------------------------------------------------------------------|----------------------------------------------------------------------------------------------------|----------------------------------------------------------------------------------------------------|
| 4. | Select the operating<br>system and browser<br>compatibility tests<br>that you want to<br>run. | Select the Operating System<br>Compatibility and Browser<br>Compatibility tests that you want to<br>run, as described in Selecting Tests to<br>Execute. | The Operating System Compatibility and Browser<br>Compatibility tests that you want to run are selected on the<br>Select Tests to Execute dialog box. |

Table 15 • Selecting Tests to Run and Setting Default Fix Option

| #  | Step                                                                                                    | Instructions                                                                                                    | Result |
|----|----------------------------------------------------------------------------------------------------|----------------------------------------------------------------------------------------------------|--------|
| 5. | option for selected<br>tests: basic fix,<br>advanced fix, or do<br>not fix.System Compatibility and Browser<br>Compatibility test group let you specify<br>whether to perform a basic or advanced<br>fix when you automatically resolve<br>issues, as described in Setting Automatic<br>Fix Preferences for Operating SystemCor | A Default Fix selection is made for all Operating System<br>Compatibility and Browser Compatibility tests.<br>Default Fix:<br>This choice will be used when resolving the issues that are identified by this test.<br>O not resolve this issue automatically.<br>Apply the basic auto fix.<br>Apply the advanced auto fix. |        |
|    |                                                                                                    | On the <b>Select Tests to Execute</b> dialog<br>box, review the <b>Default Fix</b> section of<br>several of your selected tests. For this<br>exercise, it is not necessary to make any<br>changes to the <b>Default Fix</b> settings.                                                                                      |        |

### **Performing Testing and Viewing Results**

In this procedure, you will test packages and web applications for operating system and browser compatibility, view test results, and automatically fix issues.

Table 16 • Performing Testing and Viewing Results

| #  | Step                                                        | Instructions                                                                          | Result                                                                                                  |
|----|-------------------------------------------------------------|---------------------------------------------------------------------------------------|----------------------------------------------------------------------------------------------------|
| 6. | Click Execute Tests<br>to test Windows                      | First select the <b>Analyze</b> tab in the<br>Application Manager ribbon              | Messages are listed in the Output Window. When testing is complete, the following message is displayed: |
|    | Installer packages,<br>mobile apps, and<br>web applications | Then, select the <b>Applications</b> group in the Application Manager tree, and click | Testing finished at: Monday, April 23, 2019 -<br>13:47:04                                               |
|    | (statically).                                               | Execute Tests.                                                                        | Tested 6 packages of 6.                                                                                 |
|    |                                                             |                                                                                       |                                                                                                    |
|    |                                                             | <b>Note</b> • For more information, see                                               |                                                                                                    |
|    |                                                             | Performing Compatibility, Best Practices,<br>and Risk Assessment Testing.             |                                                                                                    |

Table 16 • Performing Testing and Viewing Results

| #  | Step                                                 | Instructions                                                                                                    | Result                                                                                                  |
|----|------------------------------------------------------|----------------------------------------------------------------------------------------------------|----------------------------------------------------------------------------------------------------|
| 7. | Click Launch Web<br>Test to test web<br>applications | To interactively, dynamically test a web<br>application, select a web application<br>node in the tree and click <b>Launch Web</b> | Messages are listed in the Output Window. When testing is complete, the following message is displayed: |
|    | interactively.                                       | Test.                                                                                                    | Testing finished at: Monday, April 23, 2019 -<br>13:58:08                                               |
|    |                                                      |                                                                                                    | Completed testing package(s).                                                                           |
|    |                                                      | <b>Note</b> • For more information, see                                                                                           |                                                                                                    |
|    |                                                      | Performing Dynamic Testing of Web                                                                                                 |                                                                                                    |
|    |                                                      | Applications.                                                                                                    |                                                                                                    |

Application Manager launches the web application in your browser. Then, as you perform tasks and navigate around the web application, Application Manager records any warnings or errors that are encountered while using that version of the browser.

When you have finished testing, close the browser window.

### $\bigcirc$

**Tip** • You should always use dynamic testing when a web application requires a login to access.

### $\bigcirc$

**Tip** • As each page loads, Application Manager begins testing. Links on each page do not become active until testing is complete on that page, so you may have to wait several seconds before proceeding.

#### Table 16 • Performing Testing and Viewing Results

| #  | Step               | Instructions                                    | Result                                               |
|----|--------------------|-------------------------------------------------|------------------------------------------------------|
| 8. | View test results. | When testing is finished, view the test res     | ults by selecting a Windows Installer package or web |
|    |                    | application in the tree to open the <b>Summ</b> | ary view of the Supportability Risks of the Analyze  |

Deployment Type View.

| 7-Zip 9.20 (x64 edition)<br>Analyze Deployment Type View |                                      |
|----------------------------------------------------------|--------------------------------------|
| 🚱 Supportability Risks                                   |                                      |
| Summary                                                  |                                      |
| Test Category                                            | <ul> <li>Overall Assessme</li> </ul> |
| Operating System Compatibility                           | <b>⊗</b> •                           |
| Windows 10 1607 (and 2016 LTSC) 32-bit                   | <b>⊗</b> •                           |
| Windows 10 1607 (and 2016 LTSC) 64-bit                   | <u></u> _                            |
| Windows 10 1703 32-bit                                   | 8                                    |
| Windows 10 1703 64-bit                                   | <u> </u>                             |
| Windows 10 1709 32-bit                                   | 8                                    |
| Windows 10 1709 64-bit                                   | <b>∆</b> ⊱                           |
| Windows 10 1803 32-bit                                   | 8                                    |
| Windows 10 1803 64-bit                                   | A.£-                                 |
| Windows 10 1809 (and 2019 LTSC) 32-bit                   | 8                                    |
| Windows 10 1809 (and 2019 LTSC) 64-bit                   | A.£-                                 |
| Windows 7 32-bit                                         | 8                                    |
| Windows 7 64-bit                                         | <b>∆</b> ₽                           |
| Windows 8.1 32-bit                                       | 8                                    |
| Windows 8.1 64-bit                                       | Ap                                   |
| Windows Server 2008 R2                                   | Ap-                                  |
| Windows Server 2012                                      | <b>∆</b> ⊱                           |
| Windows Server 2016                                      | <u>A</u> ₽                           |

Click an icon in the Overall Assessment column to view detailed test results :

| Windows 8                                                            | Nindows Server 2016                                                                   |                                                                                                    | 26 Tests Executed 4 Errors 1 Warnings 0 Issues Suppressed 5 Total 1 |                            | Auto-Fix Available     |          |
|----------------------------------------------------------------------|---------------------------------------------------------------------------------------|----------------------------------------------------------------------------------------------------|---------------------------------------------------------------------|----------------------------|------------------------|----------|
| Severity                                                             | Message                                                                               |                                                                                                    |                                                                     |                            |                        |          |
|                                                                      | 0601 - Unsupported 32-bit Windows Help                                                | Files: The Windows Installer databa                                                                                       | ase is scanned for the pres                                         | ence of 32-bit Window      | s Help files (.hlp).   | Count: 1 |
| This Windows Installer database contains 20 unsupported Windows Help |                                                                                       |                                                                                                    |                                                                     |                            |                        |          |
| <u></u>                                                              | This Windows Installer database contains 20                                           | ) unsupported Windows Help file(s).                                                                                       |                                                                     |                            |                        |          |
| <br>□ ⊗                                                              |                                                                                       |                                                                                                    | nce of 32-bit drivers.                                              |                            |                        | Count: 4 |
|                                                                      |                                                                                       | er database is scanned for the prese                                                                                      |                                                                     | RimUsbNT.inf) (Table: File | e, Key: rimusbnt.inf). | Count: 4 |
| - 🙁 💿                                                                | 0637 - 32-bit Driver: The Windows Install                                             | er database is scanned for the preser                                                                                     | arch In Motion\USB Drivers\                                         |                            |                        | Count: 4 |
| - 8 m                                                                | 0637 - 32-bit Driver: The Windows Install This Windows Installer database contains 32 | er database is scanned for the preser<br>2-bit driver ([CommonFilesFolder]Resez<br>2-bit driver ([CommonFilesFolder]Resez | arch In Motion\USB Drivers\<br>arch In Motion\Modem Driv            | ers\RimSerial.inf) (Table: |                        | Count: 4 |

Click the Suppress (ON/OFF) button to suppress any issues that are not important to your organization.

**Note** • For more information, see Viewing Operating System Compatibility Test Results and Viewing Browser Compatibility Test Results.

### Table 16 • Performing Testing and Viewing Results

| #  | Step                                                        | Instructions                                                                                                    | Result                                                                                                    |
|----|-------------------------------------------------------------|----------------------------------------------------------------------------------------------------|----------------------------------------------------------------------------------------------------|
| 9. | Click Resolve Issues<br>to automatically<br>resolve issues. | Issues for which automatic fixes are<br>available are identified by the Error With<br>Fix or Warning With Fix icon: | Issue resolution begins, progress messages appear in the<br>Output window, and Application Manager performs the<br>following tasks:                                                                                                    |
|    |                                                             | Note • For more information, seePerforming Automatic Issue Resolution.                                              | <ul> <li>Reruns tests—Application Manager reruns all of the selected tests to ensure that the issues that it is going to resolve still exist in the current version of the package and its associated transforms.</li> <li>Creates transform files—To resolve issues, Application Manager generates fix transform files.</li> <li>Reimports packages—Application Manager then automatically reimports each package and its fix transform files into the Application Catalog.</li> <li>When issue resolution and reimporting is complete, look at the Analyze Group View, Application, or group that you tested. You will see that the Error With Fix and Warning With Fix icons have been replaced with the status icon with the next highest level (as described in the Hierarchical Level of Status Icons section of the About Status Icons help topic) in that test category.</li> </ul> |

AdminStudio 2021 R2 Evaluation Guide

Testing for Application Compatibility